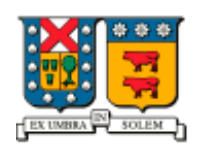

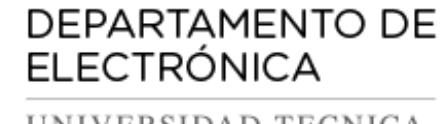

UNIVERSIDAD TECNICA<br>FEDERICO SANTA MARIA

# **Manual de instalación y configuración**

**Opencast 2.0**

 **Autores**: Maximiliano Lira Felipe López P.  **Fecha**: 17/08/2015  **Versión**: 001

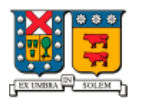

DEPARTAMENTO DE ELECTRÓNICA UNIVERSIDAD TECNICA<br>FEDERICO SANTA MARIA

## **TABLA DE CONTENIDO**

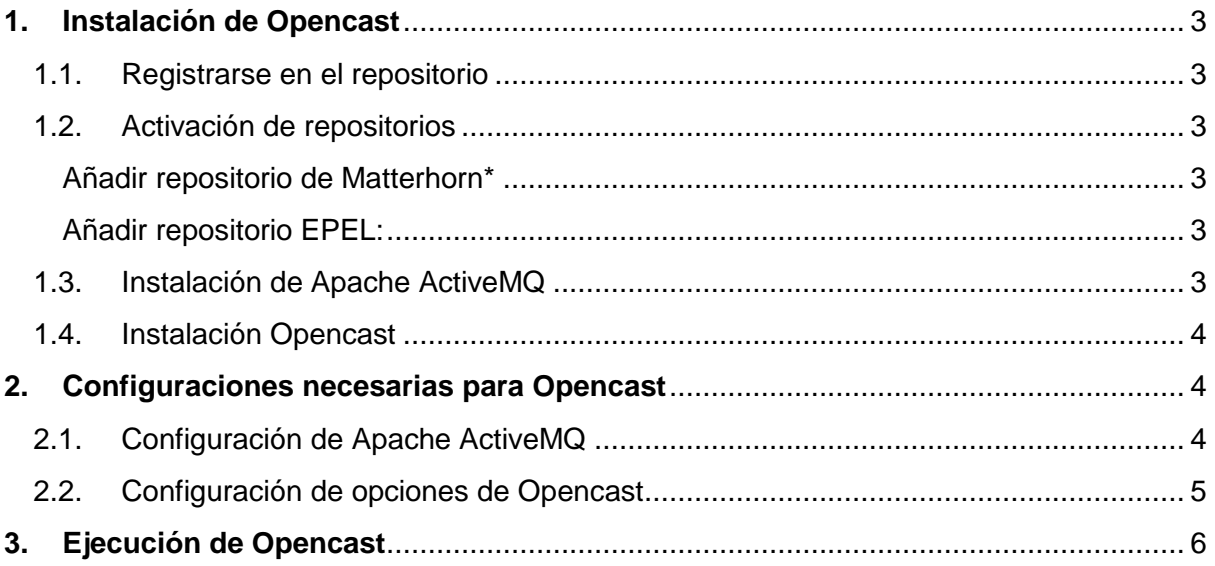

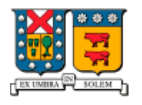

DEPARTAMENTO DE ELECTRÓNICA UNIVERSIDAD TECNICA FEDERICO SANTA MARIA

La instalación de Opencast 2.0 detallada en esta guía se realizó bajo el sistema operativo CentOS 7. Durante todo el proceso de instalación y configuración se utilizó privilegio de superusuario (root).

## <span id="page-2-0"></span>**1. Instalación de Opencast**

## <span id="page-2-1"></span>**1.1. Registrarse en el repositorio**

El primer paso para la instalación de Opencast, consiste en registrarse en los repositorios a través de la página web: [http://repo.virtuos.uos.de.](http://repo.virtuos.uos.de/) Luego de registrarse correctamente en el sitio, se procede a activar el repositorio con las credenciales obtenidas.

### <span id="page-2-3"></span><span id="page-2-2"></span>**1.2. Activación de repositorios**

**Añadir repositorio de Matterhorn\***

# cd /etc/yum.repos.d # curl -O http://repo.virtuos.uos.de/matterhorn.repo -d os=el -d version=7 -u [**user**]:[**pass**]

Donde [**user**] y [**pass**] corresponden al nombre de usuario y contraseña del repositorio registrado en el primer paso.

\*A la fecha de confección de esta guía, los archivos de Opencast 2.0 no se encontraban disponibles en los repositorios oficiales. Si tiene problema para encontrar los paquetes, pruebe agregando el repositorio de test:

```
# cd /etc/yum.repos.d
# curl -O http://repo.virtuos.uos.de/matterhorn-testing.repo -d os=el -d version=7 -u 
[user]:[pass]
```
<span id="page-2-4"></span>**Añadir repositorio EPEL:**

# yum install epel-release

### <span id="page-2-5"></span>**1.3. Instalación de Apache ActiveMQ**

La instalación de Opencast 2.0 requiere Apache ActiveMQ (intercambiador de mensajes). La instalación de este programa intermediario se encuentra disponible desde el repositorio de Opencast, por lo que simplemente se debe ejecutar el siguiente comando:

# yum install activemq-dist

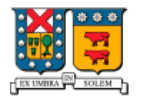

DEPARTAMENTO DE ELECTRÓNICA UNIVERSIDAD TECNICA FEDERICO SANTA MARIA **Importante**: ActiveMQ debe ser iniciado antes de ejecutar Opencast.

## <span id="page-3-0"></span>**1.4. Instalación Opencast**

Instaladas las dependencias, solo resta ejecutar el siguiente comando:

# yum install opencast20

Este comando instalará las herramientas de terceros por defecto y todas las dependencias necesarias.

## <span id="page-3-1"></span>**2. Configuraciones necesarias para Opencast**

Antes de iniciar Opencast 2.0 por primera vez, se necesitan hacer los siguientes ajustes:

#### <span id="page-3-2"></span>**2.1. Configuración de Apache ActiveMQ**

Es necesario configurar las colas de mensajes requeridas para Opencast, y apuntar todos los nodos de Opencast al intercambiador de mensajes.

#### **2.1.1. Copiar archivo de configuración**

Opencast trae un archivo de configuración predefinido, por lo cual solo se debe de copiar ejecutando el siguiente comando:

# sudo cp /usr/share/matterhorn/docs/scripts/activemq/activemq.xml /etc/activemq/activemq.xml

#### **2.1.2. Configurar seguridad del Intercambiador de mensajes.**

Luego del paso anterior, se debe asegurar las colas de ActiveMQ limitándose a un grupo. Para esto se debe editar el archivo de configuración activemq.xml en el directorio de configuración, localizado en /etc/activemq/.

Se debe añadir la siguiente configuración entre los tags XML <br/> <br/>hover> </broker>

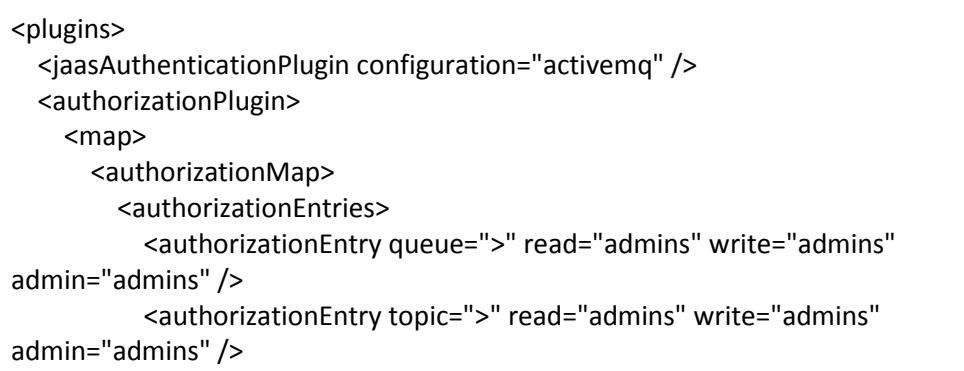

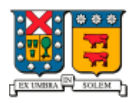

DEPARTAMENTO DE ELECTRÓNICA UNIVERSIDAD TECNICA FEDERICO SANTA MARIA

> <authorizationEntry topic="ActiveMQ.Advisory.>" read="admins" write="admins" admin="admins"/> </authorizationEntries> </authorizationMap> </map> </authorizationPlugin> </plugins>

#### **2.1.3. Probar ActiveMQ**

¡ActiveMQ ya se encuentra instalado y listo para funcionar! Para probar su funcionamiento, primero se debe desactivar el firewall (o añadir los puertos 61616 y 8161 como excepciones), y luego iniciar el servicio con el comando:

# cd /etc/activemq # ./activemq start

Luego, se debe ingresar en el navegador web la siguiente dirección: http://<ip servidor>:8161/admin

**Nombre de usuario**: admin **Contraseña**: admin

Con esto podrá observar el servicio ActiveMQ en ejecución.

#### <span id="page-4-0"></span>**2.2.Configuración de opciones de Opencast**

Antes de poner en marcha el servidor, es necesario configurar algunas opciones en el archivo de configuración de Opencast. Para realizar esto, se debe editar el siguiente archivo:

# vim /etc/matterhorn/config.properties

#### **2.2.1. Asignar la URL del servidor**

Para ingresar a Opencast, por defecto se encuentra configurada la URL [http://localhost:8080.](http://localhost:8080/) Para modificar la URL de acceso, se debe editar la línea:

org.opencastproject.server.url=http://example.com:8080

**Importante:** Se recomienda encarecidamente configurar una URL en lugar de una dirección IP, ya que los paquetes de medios se generarán con esa dirección, y por el momento no existe una forma automática de reemplazar dichos valores (tarea que solo puede ser realizada de forma manual).

#### **2.2.2. Configurar detalles de registro**

En Opencast hay dos tipos de autenticación:

La autenticación HTTP para la ingesta de archivos

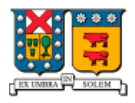

DEPARTAMENTO DE ELECTRÓNICA UNIVERSIDAD TECNICA FEDERICO SANTA MARIA

La autenticación web para administración del sistema

Ambos métodos utilizan nombre de usuario y contraseña. Por seguridad, se recomienda cambiar ambas credenciales de acceso.

**Nota**: para efectos prácticos de esta guía se mantendrán las credenciales por defecto.

**Cuenta administrativa:**

Esta cuenta permite ingresar al menú de configuración web de Opencast a través de la URL configurada en el paso anterior.

org.opencastproject.security.admin.user=**admin** org.opencastproject.security.admin.pass=**opencast**

**Cuenta de ingesta:** 

Esta es la cuenta que se utiliza para conectar al servidor con los otros nodos de la red. Las credenciales aquí escritas son las que deben ser utilizadas para configurar el archivo "**config-dist.ini**" de la máquina con Galicaster.

org.opencastproject.security.digest.user=matterhorn\_system\_account org.opencastproject.security.digest.pass=CHANGE\_ME

## <span id="page-5-0"></span>**3. Ejecución de Opencast**

\* Recuerde que antes de ejecutar Opencast, debe iniciar el servicio de ActiveMQ.

Para ejecutar Opencast debe ejecutar el siguiente comando:

# systemctl start matterhorn.service

Para probar que funciona correctamente, ingrese en el navegador web la dirección URL:

http://<URL servidor>:8080

Donde **<URL servidor>** es la dirección IP del servidor donde corre Opencast.

**Nota**: recuerde desbloquear el puerto 8080 o desactivar previamente el firewall para evitar cualquier tipo de problema.